# Monitor Dell UltraSharp U3818DW Korisnički vodič

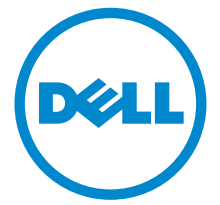

Model: U3818DW Regulatorni broj modela: U3818DWb

# Napomene, potreban oprez i upozorenja

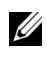

NAPOMENA: NAPOMENA označava važne informacije koji vam pomažu bolje koristiti vaše računalo.

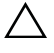

 $\triangle$  OPREZ: OPREZ označava moguće oštećenje hardvera ili gubitak podataka ako ne slijedite upute.

UPOZORENJE: UPOZORENJE označava moguće oštećenje imovine, osobne ozljede ili smrtne posljedice.

2019 - 07 Rev. A03

\_\_\_\_\_\_\_\_\_\_\_\_\_\_\_\_\_\_\_

Autorska prava © 2017-2019 Dell Inc. Sva prava pridržana.

Ovaj proizvod zaštićen je međunarodnim i zakonima Sjedinjenih Američkih Država koji reguliraju autorska prava i intelektualno vlasništvo. Dell $^{TM}$ i logotip Dell zaštitni su znakovi tvrtke Dell Inc. u Sjedinjenim Američkim Državama i/ili drugim zemljama. Svi ostali ovdje navedeni znakovi i nazivi mogu biti zaštitni znaci tvrtka koje ih posjeduju.

# Sadržaj

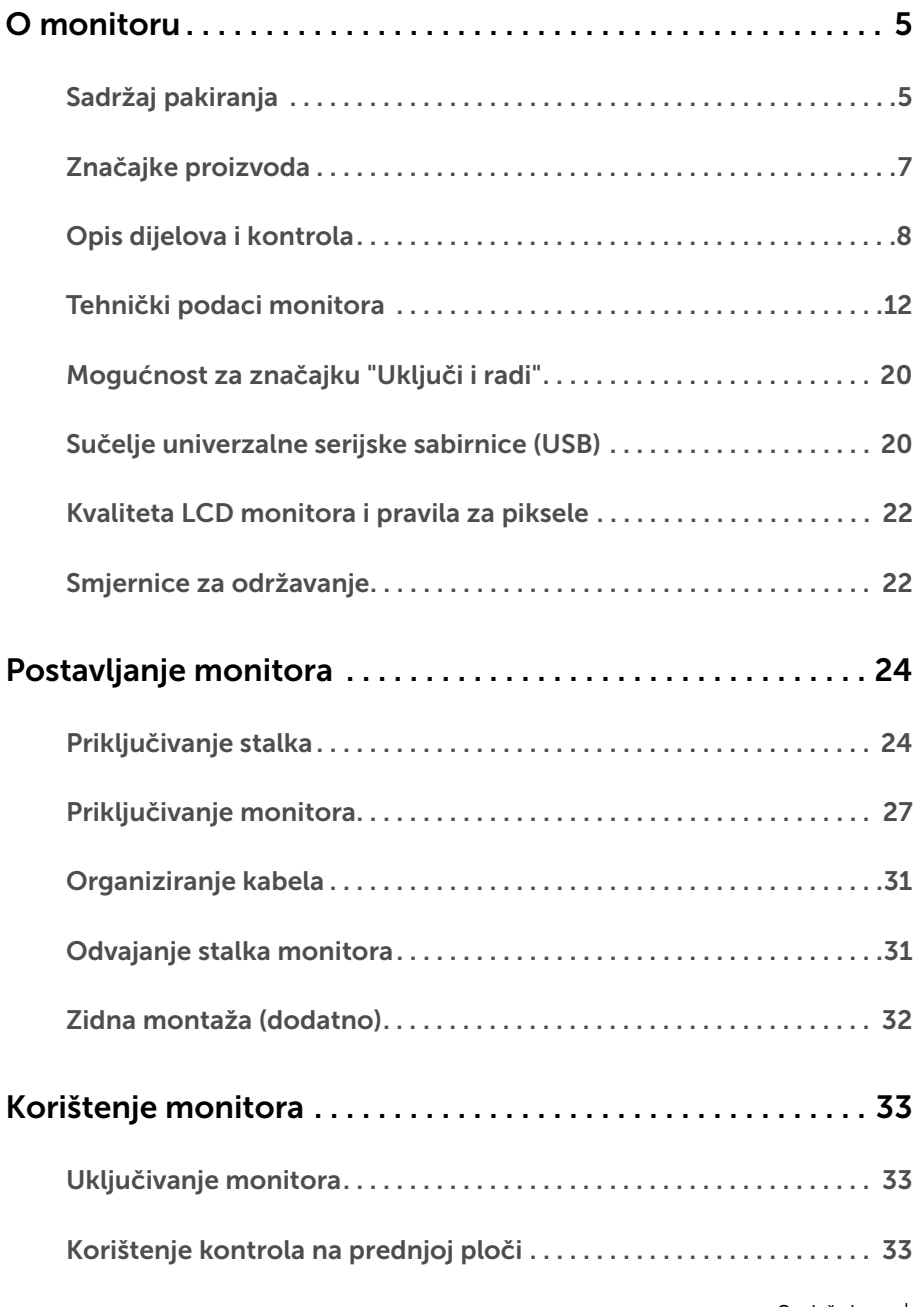

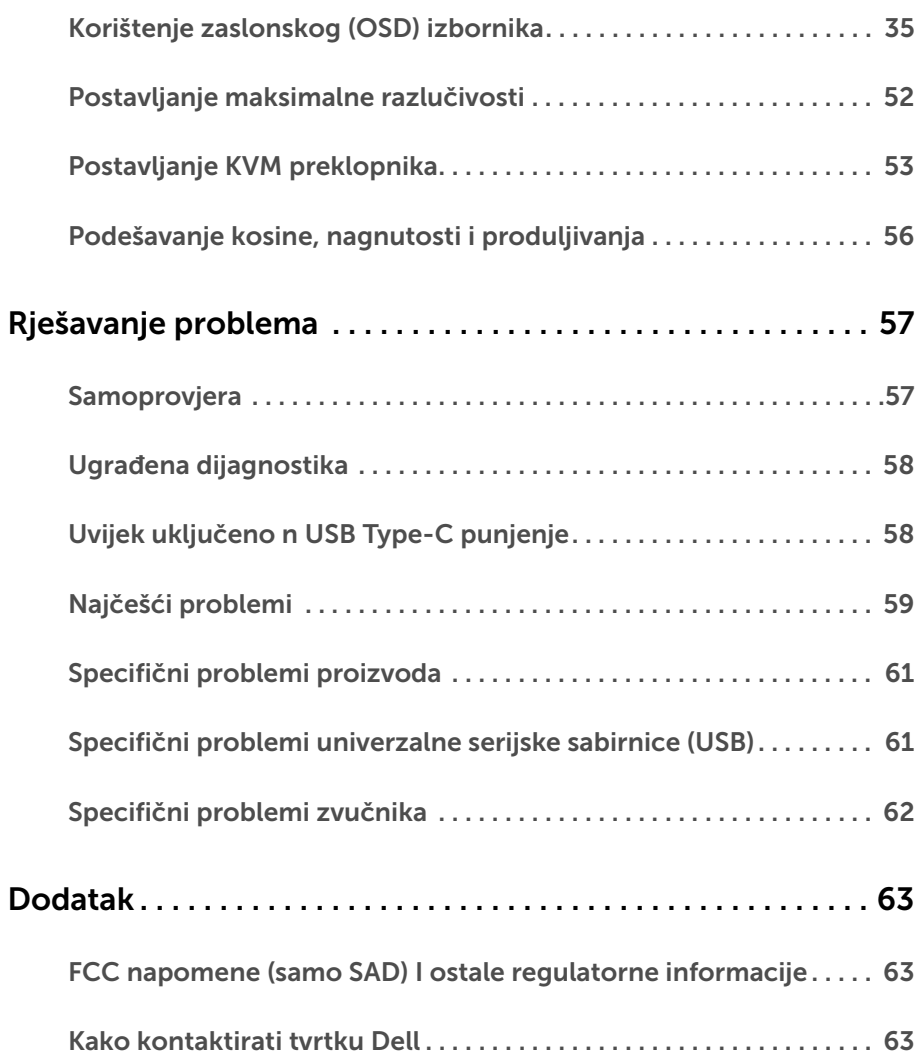

### <span id="page-4-1"></span><span id="page-4-0"></span>Sadržaj pakiranja

Ovaj monitor isporučuje se s dolje prikazanim dijelovima. Provjerite jeste li primili sve dijelove, a ako nešto nedostaje [Kako kontaktirati tvrtku Dell](#page-62-3).

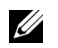

NAPOMENA: Neke stavke mogu biti dodatne i možda nisu isporučene s vašim monitorom. Neke značajke ili mediji nisu dostupni u svim zemljama.

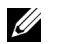

NAPOMENA: Za postavljanje na bilo koji drugi stalak proučite upute za postavljanje isporučene s tim stalkom.

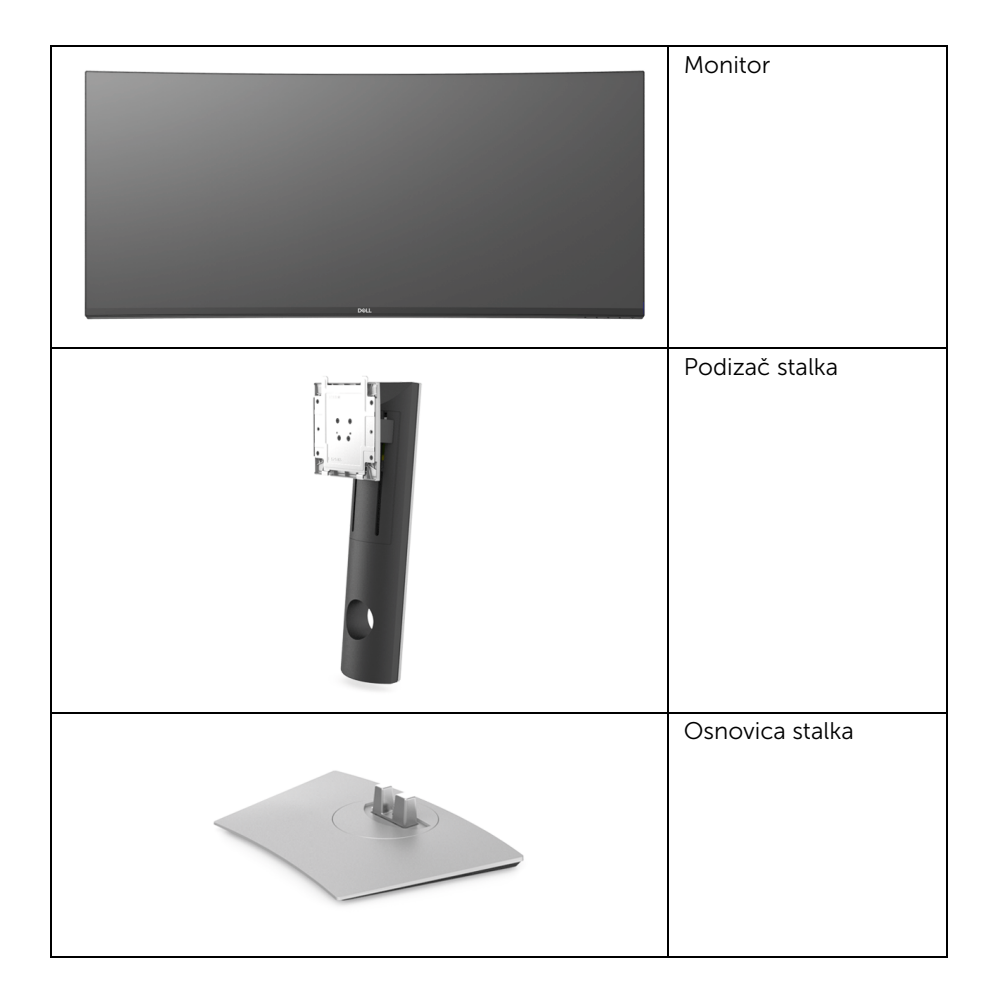

![](_page_5_Picture_57.jpeg)

# <span id="page-6-0"></span>Značajke proizvoda

Dell U3818DW monitor ima aktivnu matricu, tankoslojni tranzistor (TFT), zaslon s tekućim kristalima (LCD) i LED pozadinsko osvjetljenje. Značajke monitora uključuju:

- 95,29 cm (37,5 inča) područje vidljivosti zaslona (mjereno dijagonalno). Razlučivost 3840 x 1600 (21:9) plus podrška punog zaslona za manje razlučivosti.
- Široki kut gledanja koji omogućuje gledanje iz sjedećeg ili stajaćeg položaja.
- Gama boje od 99% sRGB s prosjekom Delta  $E \le 2$ .
- Podržava HDMI, USB Type-C, DisplayPort izvore.
- Jedan USB Type-C za dovođenje napajanja kompatibilnom prijenosnom računalu tijekom primitka video i podatkovnog signala.
- Mogućnost podešavanja kosine, nagnutosti i visine.
- Iznimno tanki okvir smanjuje prazan prostor pri uporabi više monitora i omogućuje mnogo ugodnije iskustvo gledanja.
- Stalak koji se može skinuti i otvori za ugradnju prema Udruženju za video elektroničke norme (VESA™) od 100 mm za prilagodljiva rješenja ugradnje.
- Postoji mogućnost uključi i radi ako to vaš sustav podržava.
- Ugrađeni KVM preklopnik omogućava upravljanje do 2 računala s jednog kompleta tipkovnice i miša priključenog na monitor.
- Podešavanja na zaslonskom prikazu (OSD) radi jednostavnijeg postavljanja i optimizacije zaslona.
- Zaključavanje gumba za uključivanje i tipki izbornika.
- Utor sigurnosne brave.
- Blokada stalka.
- Potrošnja 0,5 W u stanju mirovanja.
- Optimizacija udobnosti za oči sa zaslonom bez treperenja.
- NAPOMENA: Mogući učinci dugotrajne izloženosti plavom svjetlu s monitora mogu uzrokovati oštećenje očiju uključujući umor oka ili naprezanje očiju. Značajka ComfortView namijenjena je smanjenju količine plavog svjetla koju monitor emitira radi poboljšanja udobnosti za oči.
	- Podržava odabir načina rada Slika pored slike (PBP) i Slika u slici (PIP).

# <span id="page-7-0"></span>Opis dijelova i kontrola

### Pogled sprijeda

![](_page_7_Picture_2.jpeg)

![](_page_7_Picture_3.jpeg)

Kontrole na prednjoj ploči

![](_page_7_Picture_38.jpeg)

### Pogled straga

![](_page_8_Picture_1.jpeg)

#### Pogled straga sa stalkom monitora

![](_page_8_Picture_93.jpeg)

#### Pogled sa strane

![](_page_9_Picture_1.jpeg)

![](_page_9_Picture_58.jpeg)

\* Kako biste izbjegli ometanje signala, kada je bežični USB uređaj povezan na USB priključak prema opremi, NIJE preporučeno povezivanje drugih USB uređaja na susjedne priključke.

### Pogled odozdo

![](_page_10_Picture_1.jpeg)

#### Pogled odozdo bez stalka monitora

![](_page_10_Picture_125.jpeg)

![](_page_11_Picture_134.jpeg)

\* Priključak za audioizlaz ne podržava slušalice.

\*\* Kako biste izbjegli ometanje signala, kada je bežični USB uređaj povezan na USB priključak prema opremi, NIJE preporučeno povezivanje drugih USB uređaja na susjedne priključke.

### <span id="page-11-1"></span><span id="page-11-0"></span>Tehnički podaci monitora

#### Tehnički podaci ravnog zaslona

![](_page_11_Picture_135.jpeg)

![](_page_12_Picture_168.jpeg)

\* Samo na zadanoj ploči, pod unaprijed postavljenom prilagođenom načinu.

### Tehnički podaci za razlučivost

![](_page_12_Picture_169.jpeg)

![](_page_13_Picture_125.jpeg)

### Unaprijed postavljeni načini prikaza

![](_page_13_Picture_126.jpeg)

\* Zahtijeva grafičku karticu koja podržava HDMI 2.0.

#### Tehnički podaci o električnoj energiji

![](_page_14_Picture_126.jpeg)

\* Ne podržava HDMI 2.0 dodatne specifikacije što uključuje HDMI Ethernet kanal (HEC), Povratni audio kanal (ARC), standard za 3D format i razlučivosti i standard za 4K razlučivost digitalnog kina.

#### Specifikacije zvučnika

![](_page_14_Picture_127.jpeg)

#### Fizička svojstva

![](_page_14_Picture_128.jpeg)

![](_page_15_Picture_123.jpeg)

# Svojstva u svezi okoliša

![](_page_15_Picture_124.jpeg)

### <span id="page-16-0"></span>Načini upravljanja potrošnjom

Ako imate grafičku karticu koja je usklađena s VESA DPM™ ili softver instaliran na računalu, monitor može automatski smanjiti potrošnju energije dok se ne koristi. To nazivamo *Način rada s uštedom energije*\*. Kad se utvrdi unos s tipkovnice, miša ili drugog ulaznog uređaja monitor će automatski nastaviti rad. Tablica u nastavku prikazuje potrošnju energije i signalizaciju ove značajke automatske štednje energije.

![](_page_16_Picture_153.jpeg)

OSD radi samo u normalnom načinu rada. Nakon pritiska bilo kojeg gumba u načinu aktivnog isključivanja pojavit će se sljedeća poruka:

![](_page_16_Picture_4.jpeg)

Aktivirajte računalo i monitor kako biste pristupili u OSD izbornik.

NAPOMENA: Poruka se može malo razlikovati s obzirom na priključeni ulazni signal.

\* Nultu potrošnju energije u ISKLJUČENOM stanju moguće je postići odvajanjem kabela za napajanje iz monitora.

\*\* Maksimalna potrošnja energije s najvećom osvijetljenošću i aktivnim USB-om.

Ovaj dokument samo je informativan i odražava radna svojstva u laboratorijskim uvjetima ispitivanja. Vaš proizvod može imati drugačija radna svojstva ovisno o softveru, dijelovima i perifernim uređajima koje ste naručili, no to ne podrazumijeva obvezu za ažuriranjem navedenih podataka. Zbog toga se kupac ne smije oslanjati na ove informacije tijekom postupka odlučivanja o električnim tolerancijama ili u drugim slučajevima. Ne pružamo jamstva u svezi točnosti ili cjelovitosti podataka, navedenih ili podrazumijevanih.

### Dodjela pinova

#### DisplayPort priključak

![](_page_17_Picture_2.jpeg)

![](_page_17_Picture_85.jpeg)

#### HDMI priključnica

![](_page_18_Picture_1.jpeg)

![](_page_18_Picture_78.jpeg)

# <span id="page-19-0"></span>Mogućnost za značajku "Uključi i radi"

Monitor možete instalirati u sustav koji ima značajku "Uključi i radi". Monitor računalnom sustavu automatski osigurava vlastite Identifikacijske podatke proširenog zaslona (EDID) putem protokola za Kanala podataka zaslona (DDC) kako bi se sustav mogao konfigurirati i optimizirati postavke monitora. Većina instalacija monitora odvija se automatski, prema potrebi možete odabrati različite postavke. Za više informacija o promjeni postavki monitora pogledajte [Korištenje monitora](#page-32-3).

# <span id="page-19-1"></span>Sučelje univerzalne serijske sabirnice (USB)

Poglavlje donosi informacije o USB priključcima dostupnim na monitoru.

NAPOMENA: Ovaj monitor kompatibilan je sa super-brzim USB 3.0

![](_page_19_Picture_94.jpeg)

\* Do 2A na USB priključku prema opremi (priključak s ikonom baterije SS-ti) s uređajima sukladnim sa standardom BC1.2 ili normalnim USB uređajima.

![](_page_19_Picture_95.jpeg)

### USB priključak prema računalu

![](_page_19_Picture_9.jpeg)

![](_page_19_Picture_96.jpeg)

![](_page_20_Picture_85.jpeg)

#### USB priključak prema opremi

![](_page_20_Picture_2.jpeg)

![](_page_20_Picture_86.jpeg)

### USB Type-C priključnica

![](_page_20_Picture_5.jpeg)

Broj pina Naziv signala Broj pina Naziv signala A1 Masa B1 Masa A2 TX1+ B2 TX2+ A3 TX1- B3 TX2- A4 VBUS B4 VBUS A5 CC B5 VCONN A6 D+ B6

![](_page_21_Picture_155.jpeg)

### USB priključci

- 1 x USB Type-C dno
- 2 x USB 3.0 prema računalu dno
- 2 x USB 3.0 prema opremi dno
- 2 x USB 3.0 prema opremi sa strane
- Priključak za napajanje priključak s ikonom baterije **SS-i**l; podržava brzo punjenje ako je uređaj kompatibilan sa standardom BC1.2.

![](_page_21_Picture_7.jpeg)

NAPOMENA: Za rad USB 3.0 značajke potrebno je računalo koje podržava USB 3.0.

![](_page_21_Picture_9.jpeg)

NAPOMENA: USB sučelje monitora radi samo kad je monitor uključen ili koristi način rada s uštedom energije. Ako isključite monitor i zatim ga uključite, priključenoj perifernoj opremi možda će trebati nekoliko sekunda za normalan nastavak rada.

# <span id="page-21-0"></span>Kvaliteta LCD monitora i pravila za piksele

Tijekom postupka proizvodnje LCD monitora nije neuobičajeno da jedan ili više piksela ostanu fiksni u jednom od nepromjenjivih stanja što je teško vidjeti te ne utječe na kvalitetu ili uporabljivost zaslona. Za više informacija o kvaliteti Dell monitora i pravilima za piksele pogledajte stranicu Dell podrške na adresi:

<http://www.dell.com/support/monitors>.

# <span id="page-21-1"></span>Smjernice za održavanje

### Čišćenje monitora

OPREZ: Prije čišćenja monitora pročitajte i slijedite [Sigurnosne upute](#page-62-4).

![](_page_21_Picture_17.jpeg)

UPOZORENJE: Prije čišćenja monitora odvojite kabel za napajanje monitora iz zidne utičnice.

Najsigurnije je tijekom raspakiravanja, čišćenja ili rukovanja monitorom slijediti upute dolje:

• Za čišćenje antistatičkog zaslona koristite čistu krpu malo navlaženu vodom. Ako je moguće koristite posebne maramice za čišćenje zaslona ili tekućinu koja je prikladna za antistatičku oblogu. Ne koristite benzen, razrjeđivač, amonijak, abrazivna sredstva za čišćenje ili komprimirani zrak.

- Za čišćenje monitora koristite krpu malo navlaženu mlakom vodom. Izbjegavajte korištenje bilo kakvih deterdženata jer neki deterdženti na monitoru ostavljaju mliječni trag.
- Ako prilikom raspakiravanja monitora primijetite bijeli prah, obrišite ga krpom.
- Pažljivo rukujte monitorom tamnije boje jer su na njemu vidljivi tragovi i ogrebotine no što je to na monitorima svjetlije boje.
- Kako biste sačuvali najbolju kvalitetu slike na monitoru koristite dinamički izmjenjiv čuvar zaslona i isključujte monitor kad ga ne koristite.

# <span id="page-23-1"></span><span id="page-23-0"></span>Priključivanje stalka

![](_page_23_Picture_2.jpeg)

NAPOMENA: Prilikom isporuke monitora iz tvornice stalak je odvojen.

U

NAPOMENA: Upute se odnose za monitor sa stalkom. Prilikom nabavke drugog stalka proučite upute za postavljanje isporučene s tim stalkom.

![](_page_23_Picture_6.jpeg)

OPREZ: Nemojte vaditi monitor iz pakiranja dok ne priključite stalak.

Priključivanje stalka monitora:

- 1 Slijedite upute na krajevima kartona kako biste uklonili stalak s gornjeg podloge kojim je učvršćen.
- 2 Umetnite do kraja blokove osnovice stalka u utore stalka.
- 3 Podignite ručku vijka i zakrenite vijak u smjeru kazaljke na satu.
- 4 Nakon potpunog zatezanja vijka, zakrenite ručku vijka tako da je u ravnini udubljenja.

![](_page_23_Picture_13.jpeg)

5 Podignite poklopac kako je prikazano slikom i pronađite VESA područje za sklapanje stalka.

![](_page_24_Picture_1.jpeg)

- 6 Priključite sklop stalka na monitor.
	- a Postavite dva stupca na gornjem dijelu stalka u otvore na stražnjem dijelu monitora.
	- b Pritisnite stalak prema dolje dok sigurno ne uskoči na mjesto.

![](_page_24_Picture_5.jpeg)

7 Uspravite monitor.

![](_page_25_Picture_1.jpeg)

![](_page_25_Picture_2.jpeg)

8 Uklonite stalak iz monitora.

![](_page_25_Picture_4.jpeg)

### <span id="page-26-0"></span>Priključivanje monitora

![](_page_26_Picture_1.jpeg)

UPOZORENJE: Prije no što započnete bilo koji postupak u ovom poglavlju proučite [Sigurnosne upute](#page-62-4).

![](_page_26_Picture_3.jpeg)

NAPOMENA: Ne priključujte istodobno sve kabele na računalo.

Za priključivanje monitora na računalo:

- 1 Isključite računalo i iskopčajte kabel za napajanje.
- 2 Povezuje HDMI/DP/USB Type-C kabel s monitora na računalo ili USB Type-C uređaj.

#### Priključivanje HDMI kabela

![](_page_26_Figure_9.jpeg)

![](_page_26_Picture_10.jpeg)

NAPOMENA: Tvornička zadana postavka na U3818DW je HDMI 2.0. Ako monitor nakon priključivanja HDMI kabela ne prikazuje nikakav sadržaj slijedite postupak opisan u nastavku za promjenu postavki sa HDMI 2.0 na HDMI 1.4:

- Pritisnite drugi gumb pokraj gumba **de** radi otvaranja ekranskog OSD izbornika.
- Koristite gumbe  $\bigcirc$  i  $\bigcirc$  kako biste označili **Input Source (Ulazni izvor)**, zatim koristite gumb  $\sum$  za otvaranje podizbornika.
- Koristite gumbe  $\bullet$  i  $\bullet$  kako biste označili HDMI.
- Pritisnite i približno 10 sekundi držite gumb  $\blacktriangledown$  i pojavit će se poruka o HDMI konfiguraciji.
- Koristite gumb  $\vee$  za odabir **Disable (Onemogući)** i promijenite postavku.

![](_page_27_Picture_0.jpeg)

Ponovite gore navedene korake za promjenu postavki HDMI formata prema potrebi.

#### Priključivanje DisplayPort (DP u DP) kabela

![](_page_27_Picture_3.jpeg)

![](_page_27_Picture_4.jpeg)

NAPOMENA: Tvornička zadana postavka na U3818DW je DP1.2. Ako monitor nakon priključivanja DP kabela ne prikazuje nikakav sadržaj slijedite postupak opisan u nastavku za promjenu postavki sa DP1.2 na DP1.1:

- Pritisnite drugi gumb pokraj gumba **de radi otvaranja ekranskog OSD** izbornika.
- Koristite gumbe  $\bigcirc$  i  $\bigcirc$  kako biste označili **Input Source (Ulazni izvor)**, zatim koristite gumb 2 za otvaranje podizbornika.
- Koristite gumbe  $\bigcirc$  i  $\bigcirc$  kako biste označili DP.
- Pritisnite i približno 10 sekundi držite gumb v i pojavit će se poruka o DP konfiguraciji.
- Koristite gumb  $\blacktriangledown$  za odabir Disable (Onemogući) i promijenite postavku.

![](_page_27_Picture_11.jpeg)

Ponovite gore navedene korake za promjenu postavki DP formata prema potrebi.

#### Priključivanje USB Type-C kabela

![](_page_28_Picture_2.jpeg)

U

NAPOMENA: Koristite isključivo USB Type-C kabel isporučen s monitorom.

- Taj priključak podržava DisplayPort alternativni način (samo DP 1.2 standard).
- Priključak prikladan za USB Type-C napajanje (PD verzija 2.0) isporučuje do 100 W snage.
- Ako vaše prijenosno računalo za rad treba više od 95 W, a baterija je prazna, možda se neće uključiti ili puniti s USB PD priključka U3818DW.

OPREZ: Svi slikovni prikazi služe samo kao primjer. Izgled računala može se razlikovati.

### Priključivanje USB 3.0 kabela

[Switch \(Prebacivanje USB odabira\)](#page-41-0).

![](_page_28_Picture_10.jpeg)

NAPOMENA: Kako biste spriječili oštećenje ili gubitak podataka, prije mijenjanja USB priključaka prema računalu provjerite da NEMA USB uređaja za pohranu u trenutnoj uporabi na računalu povezanom na USB priključak monitora prema računalu.

Nakon što ste priključili HDMI/DP/USB Type-C kabel nastavite s dolje opisanim postupkom kako biste priključili USB 3.0 kabel na računalo i završili postavljanje monitora:

- 1 a. Povezivanje jednog računala: Povežite USB 3.0 priključak prema računalu (isporučeni kabel) na odgovarajući USB 3.0 priključak računala. b. Povezivanje dva računala\*: Povežite USB 3.0 priključke prema računalu na odgovarajuće USB 3.0 priključke na dva računala. Zatim na OSD izborniku birajte između dva USB izvora prema računalu i ulaznih izvora. Pogledajte [USB Select](#page-41-0)
- 2 Priključite USB 3.0 opremu na USB 3.0 priključke prema opremi koji se nalaze na monitoru.

3 Priključite kabel za napajanje računala i monitora u najbližu utičnicu.

![](_page_29_Picture_1.jpeg)

#### a. Povezivanje jednog računala

![](_page_29_Picture_3.jpeg)

#### b. Povezivanje dva računala

\* Kada su na monitor priključena dva računala, USB priključcima monitora prema opremi za tipkovnicu i miš mogu se dodijeliti različiti ulazni signali s dva računala promjenom postavke USB Selection (USB odabir) u OSD izborniku. (Pogledajte [USB Selection \(USB](#page-42-0)  [odabir\)](#page-42-0) i [Postavljanje KVM preklopnika](#page-52-1) za pojedinosti).

- 4 Uključite monitor i računalo/-la. Ako se na monitoru pojavi slika, instalacija je gotova. Ako se ne pojavi slika pogledajte [Specifični problemi univerzalne serijske sabirnice \(USB\).](#page-60-2)
- 5 Za organizaciju kabela koristite utor za kabele na stalku monitora.

### <span id="page-30-0"></span>Organiziranje kabela

![](_page_30_Picture_1.jpeg)

Nakon priključivanja svih potrebnih kabela na monitor i računalo (pogledajte [Priključivanje](#page-26-0)  [monitora](#page-26-0) za priključivanje kabela) organizirajte sve kabele kako je prikazano gore.

### <span id="page-30-1"></span>Odvajanje stalka monitora

- NAPOMENA: Kako biste spriječili ogrebotine i oštećenje na zakrivljenom LCD U zaslonu tijekom skidanja stalka, monitor postavite na meku i čistu spužvu. Izravan kontakt s tvrdim predmetima može oštetiti zakrivljeni monitor.
- NAPOMENA: Upute se odnose za monitor sa stalkom. Prilikom nabavke drugog stalka proučite upute za postavljanje isporučene s tim stalkom.

![](_page_30_Picture_6.jpeg)

Za uklanjanje stalka:

- 1 Postavite monitor na meku krpu ili jastuk.
- 2 Pritisnite i držite gumb za oslobađanje stalka.
- **3** Podignite stalak i to dalje od monitora.

### <span id="page-31-0"></span>Zidna montaža (dodatno)

![](_page_31_Picture_1.jpeg)

(Mjere vijka: M4 x 10 mm).

Pogledajte upute isporučene s VESA-kompatibilnim kompletom za zidnu montažu.

- 1 Postavite ploču monitora na meku krpu ili jastuk na stabilnom i ravnom stolu.
- 2 Uklonite stalak.
- 3 Koristite Phillips križni odvijač kako biste skinuli četiri vijka koji drže plastični poklopac.
- 4 Na monitor pričvrstite ugradni nosač iz kompleta za zidnu montažu.
- 5 Ugradite monitor na zid prema uputama isporučenim uz komplet za zidnu montažu.

![](_page_31_Picture_9.jpeg)

NAPOMENA: Samo za upotrebu sa zidnim nosačem s UL certifikatom nosivosti od najmanje 36,4 kg.

### <span id="page-32-3"></span><span id="page-32-1"></span><span id="page-32-0"></span>Uključivanje monitora

Pritisnite gumb **b** kako biste uključili monitor.

![](_page_32_Picture_3.jpeg)

### <span id="page-32-2"></span>Korištenje kontrola na prednjoj ploči

Upravljačkim gumbima na prednjoj strani monitora možete podesiti postavke slike.

![](_page_32_Picture_6.jpeg)

U nastavku su opisani gumbi na prednjoj ploči:

![](_page_32_Figure_8.jpeg)

![](_page_33_Picture_141.jpeg)

### Gumb na prednjoj ploči

Gumbima na prednjoj strani monitora možete podesiti postavke slike.

![](_page_33_Picture_3.jpeg)

![](_page_33_Picture_142.jpeg)

Natrag

6

### <span id="page-34-0"></span>Korištenje zaslonskog (OSD) izbornika

#### <span id="page-34-1"></span>Pristup sustavu izbornika

![](_page_34_Picture_5.jpeg)

NAPOMENA: Ako promijenite postavke i zatim nastavite na drugi izbornik ili zatvorite OSD izbornik, monitor automatski sprema te promjene. Promjene će se spremiti i ako promijenite postavke, a zatim pričekate dok OSD izbornik ne nestane.

1 Pritisnite gumb  $\Box$  za pokretanje OSD izbornika i prikaz glavnog izbornika.

![](_page_34_Picture_106.jpeg)

- 2 Gumbima i V pomičete se između mogućnosti postavke. Kako se pomičete s jedne na drugu ikonu, osvijetlit će se naziv mogućnosti. U tablici u nastavku nalazi se cjeloviti popis svih mogućnosti za monitor.
- 3 Jednom pritisnite gumb  $\Diamond$  kako biste aktivirali označenu mogućnost.
- 4 Gumbima i birate željeni parametar.
- 5 Pritisnite  $\sum z_a$  ulazak podizbornik i zatim gumbima strelica izvršite promjene prema pokazivačima na izborniku.
- 6 Gumb  $\bullet$  vraća u glavni izbornik.

![](_page_35_Picture_96.jpeg)

![](_page_36_Picture_0.jpeg)

 $\widehat{(\cdot)}$ 

#### <span id="page-36-0"></span>Input Source (Ulazni izvor)

Na izborniku Input Source (Ulazni izvor) možete odabrati različite video signale koje je moguće priključiti na monitor.

![](_page_36_Picture_3.jpeg)

![](_page_36_Picture_4.jpeg)

![](_page_36_Picture_103.jpeg)

![](_page_36_Picture_6.jpeg)

![](_page_37_Picture_137.jpeg)

### Input Color boje ulaza)

Omogućava postavljanje video ulaza na:

Format (Format RGB: Odaberite ako je monitor povezan s računalom (ili DVD reproduktorom) DP, HDMI ili USB Type-C kabelom.

> YPbPr: Odaberite ako vaš DVD reproduktor podržava samo YPbPr izlaz.

![](_page_38_Picture_4.jpeg)

![](_page_38_Picture_122.jpeg)

![](_page_38_Picture_123.jpeg)

![](_page_39_Picture_0.jpeg)

![](_page_40_Picture_163.jpeg)

HDMI 2

 $\overline{\checkmark}$ 

![](_page_40_Picture_164.jpeg)

NAPOMENA: Slika pod PBP bit će prikazana u središtu zaslona, a ne u punom zaslonu.

 $\overline{\checkmark}$ 

 $\overline{\checkmark}$ 

X

![](_page_41_Figure_0.jpeg)

Podešava PIP/PBP (Slika u slici/Slika pored slike) na PIP Small (PIP malo), PIP Large (PIP veliko) ili PBP. Ovu značajku možete onemogućiti odabirom Off (Isključi).

![](_page_41_Figure_2.jpeg)

<span id="page-41-0"></span>![](_page_41_Picture_153.jpeg)

![](_page_42_Picture_0.jpeg)

#### <span id="page-42-0"></span>USB Selection (USB odabir)

Omogućava postavljanje USB priključaka za ulazne signale prema računalu (DP, HDMI 1 i HDMI 2), pa tako i USB priključak monitora prema opremi (tipkovnica i miš) mogu koristiti trenutni ulazni signali prilikom povezivanja računala na bilo koji od priključaka prema računalu. Pogledajte i [Postavljanje KVM preklopnika](#page-52-0) za pojedinosti.

Kada koristite samo jedan priključak prema računalu, aktivan je povezani priključak prema računalu.

![](_page_42_Picture_4.jpeg)

![](_page_42_Picture_5.jpeg)

NAPOMENA: Kako biste spriječili oštećenje ili gubitak podataka, prije mijenjanja USB priključaka prema računalu provjerite da NEMA USB uređaja za pohranu u trenutnoj uporabi na računalu povezanom na USB priključak monitora prema računalu.

![](_page_42_Picture_7.jpeg)

![](_page_43_Picture_89.jpeg)

<span id="page-44-0"></span>![](_page_44_Picture_86.jpeg)

![](_page_45_Picture_0.jpeg)

![](_page_45_Picture_1.jpeg)

<span id="page-45-0"></span>![](_page_45_Picture_181.jpeg)

Others (Ostalo) Dell UltraSharp 38 Monitor (o: Brightness/Contrast Display Info nput Source DDC/CL  $\bigoplus$  Color LCD Conditioning  $\Box$  Display Firmware  $\frac{1}{2}$  xxxxxx  $\Box$  PIP/PBP Reset Others USB Selection Factory Reset (J)) Audio  $\Box$  Menu **A** Personalize **....** Display Info Prikazuje trenutne postavke monitora. (Informacije o zaslonu) DDC/CI DDC/CI (kratica za Display Data Channel/Command Interface)

omogućava podešavanje parametara monitora računalnim softverom (svjetlina, uravnoteženost boje i druge). Ovu značajku možete onemogućiti odabirom Off (Isključeno). Omogućite značajku za najbolje korisničko iskustvo i optimalna radna svojstva monitora.

![](_page_46_Picture_3.jpeg)

 $\bullet$   $\bullet$   $\bullet$ 

#### LCD Pomaže u smanjivanju manjih slučajeva zadržavanja slike. Ovisno o Conditioning stupnju zadržavanja slike, program može malo dulje potrajati. Ovu značajku možete omogućiti odabirom On (Uključeno). (LCD uređivanje) (DeLL) Dell UltraSharp 38 Monitor :0: Brightness/Contrast nput Source  $\mathbb{G}$  color  $\Box$  Display  $\Box$  PIP/PBP USB Selection (J)) Audio  $\Box$  Menu ☆ Personalize

 $\bullet$   $\bullet$   $\bullet$ 

<span id="page-47-0"></span>![](_page_47_Picture_108.jpeg)

NAPOMENA: Ovaj monitor ima ugrađenu značajku automatskog kalibriranja <u>U</u> svjetline kako bi se kompenziralo starenje LED elemenata.

#### OSD poruke upozorenja

Dok je značajka Dynamic Contrast (Dinamički kontrast) omogućena (u sljedećim unaprijed postavljenim načinima rada: Game (Igre) ili Movie (Film)), ručno podešavanje svjetline je onemogućeno.

![](_page_48_Picture_2.jpeg)

Ako monitor ne podržava određenu razlučivost, prikazat će se sljedeća poruka:

![](_page_48_Picture_4.jpeg)

NAPOMENA: Poruka se može malo razlikovati s obzirom na priključeni ulazni signal.

To znači da se monitor ne može sinkronizirati sa signalom koji prima s računala. Pogledajte [Tehnički podaci monitora](#page-11-1) za raspone vodoravne i okomite frekvencije koje monitor podržava i s kojima radi. Preporučena postavka je 3840 x 1600.

Prije deaktiviranja DDC/CI funkcije vidjet ćete sljedeću poruku:

![](_page_48_Picture_8.jpeg)

Prije aktiviranja funkcije Lock (Zaključano) vidjet ćete sljedeću poruku:

![](_page_49_Picture_1.jpeg)

NAPOMENA: Poruka se može malo razlikovati s obzirom na odabrane postavke. U)

Kad monitor pokrene način rada s Power Save (Uštedom energije) pojavit će se sljedeća poruka:

![](_page_49_Picture_4.jpeg)

Aktivirajte računalo i prekinite stanje mirovanja monitora kako biste pristupili u [OSD.](#page-34-0)

![](_page_49_Picture_6.jpeg)

Ako pritisnete bilo koji gumb osim onoga za uključivanje, pojavit će se jedna od sljedećih poruka, ovisno o odabranom ulazu:

![](_page_49_Picture_8.jpeg)

![](_page_49_Picture_9.jpeg)

NAPOMENA: Poruka se može malo razlikovati s obzirom na priključeni ulazni signal.

Ako je odabran USB Type-C, HDMI ili DP ulaz, a nije priključen odgovarajući kabel, pojavit će se plutajući dijaloški okvir prikazan dolje.

![](_page_50_Picture_1.jpeg)

![](_page_50_Picture_2.jpeg)

NAPOMENA: Poruka se može malo razlikovati s obzirom na priključeni ulazni signal.

Kad je odabrano Factory Reset (Vraćanje na tvorničke postavke), pojavljuje se plutajući dijaloški okvir prikazan dolje.

![](_page_50_Picture_5.jpeg)

Kad je odabrano Yes (Da), pojavljuje se plutajući dijaloški okvir prikazan dolje.

![](_page_50_Picture_7.jpeg)

Za više informacija pogledajte [Rješavanje problema.](#page-56-2)

### <span id="page-51-0"></span>Postavljanje maksimalne razlučivosti

Za postavljanje maksimalne razlučivosti monitora:

U sustavima Windows® 7, Windows® 8 i Windows® 8.1:

- 1 Samo u sustavima Windows $^{\circledR}$  8 i Windows $^{\circledR}$  8.1, odaberite pločicu Radne površine kako biste otvorili klasičnu radnu površinu.
- 2 Desni klik na radnu površinu, a zatim kliknite na **Razlučivost zaslona**.
- 3 Kliknite na padajući popis Razlučivosti zaslona i odaberite 3840 x 1600.
- 4 Kliknite U redu.

U sustavu Windows® 10:

- 1 Desni klik na radnu površinu, a zatim kliknite na Postavke prikaza.
- 2 Kliknite Dodatne postavke prikaza.
- 3 Kliknite na padajući popis Razlučivost i odaberite 3840 x 1600.
- 4 Kliknite Primijeni.

Ako ne vidite mogućnost 3840 x 1600 možda ćete trebati ažurirati upravljački program za grafiku. Ovisno o računalu izvršite jedan od navedenih postupaka:

Ako imate Dell stolno ili prijenosno računalo:

• Idite na <http://www.dell.com/support>, unesite svoju servisnu oznaku i preuzmite najnoviji upravljački program za svoju grafičku karticu.

Ako koristite računalo koje nije marke Dell (prijenosno ili stolno):

- Na računalu učitajte internetsko mjesto podrške i preuzmite najnovije upravljačke programe za grafiku.
- Učitajte web mjesto svoje grafičke kartice i preuzmite najnovije upravljačke programe za grafiku.

## <span id="page-52-1"></span><span id="page-52-0"></span>Postavljanje KVM preklopnika

Ugrađeni KVM preklopnik omogućava upravljanje do 2 računala s jednog kompleta tipkovnice i miša priključenog na monitor.

a Prilikom priključivanja HDMI 1 + USB 1 na računalo 1 i DP + USB Type-C na računalo 2:

![](_page_52_Picture_3.jpeg)

NAPOMENA: USB Type-C veza trenutno podržava samo prijenos podataka. <u>U</u> Provjerite je li USB Selection (USB odabir) za HDMI 1 postavljen na USB 1, a DP na USB Type-C.

![](_page_52_Picture_73.jpeg)

 $\bullet \bullet \bullet$ 

b Prilikom priključivanja HDMI 1 + USB 1 na računalo 1 i HDMI 2 + USB 2 na računalo 2:

![](_page_53_Picture_1.jpeg)

Provjerite je li USB Selection (USB odabir) za HDMI 1 postavljen na USB 1, a HDMI 2 na USB 2.

![](_page_53_Picture_3.jpeg)

![](_page_53_Picture_4.jpeg)

c Prilikom priključivanja HDMI 1 + USB 1 na računalo 1 i USB Type-C na računalo 2:

![](_page_54_Picture_1.jpeg)

![](_page_54_Picture_2.jpeg)

Provjerite je li USB Selection (USB odabir) za HDMI 1 postavljen na USB 1.

![](_page_54_Picture_4.jpeg)

![](_page_54_Picture_5.jpeg)

![](_page_54_Picture_6.jpeg)

NAPOMENA: Kako USB Type-C priključak podržava DisplayPort alternativni način rada, nema potrebe za postavljanjem USB Selection (USB odabir) za USB Type-C.

![](_page_54_Picture_8.jpeg)

NAPOMENA: Prilikom priključivanja na različite ulazne video izvore koji nisu gore prikazani, slijedite isti način određivanja ispravnih postavki za USB Selection (USB odabir) radi uparivanja priključaka.

### <span id="page-55-0"></span>Podešavanje kosine, nagnutosti i produljivanja

![](_page_55_Picture_1.jpeg)

NAPOMENA: Upute se odnose za monitor sa stalkom. Prilikom nabavke bilo kakvog drugog stalka proučite upute za postavljanje isporučene s tim stalkom.

#### Kosina, nagnutost

Kad je stalak ugrađen monitor možete nagnuti i zakrenuti u vama najugodniji kut gledanja.

![](_page_55_Picture_5.jpeg)

NAPOMENA: Prilikom isporuke monitora iz tvornice stalak je odvojen. U

#### Produljivanje

![](_page_55_Picture_8.jpeg)

NAPOMENA: Stalak omogućava produljivanje do 115 mm. Crtež dolje pokazuje kako produljiti stalak.

![](_page_55_Picture_10.jpeg)

<span id="page-56-2"></span><span id="page-56-0"></span>![](_page_56_Picture_1.jpeg)

### <span id="page-56-1"></span>Samoprovjera

Monitor ima značajku samoprovjere koja omogućava provjeru pravilnog rada monitora. Ako su monitor i računalo pravilno povezani, no zaslon monitora ostaje taman, pokrenite samoprovjeru monitora prateći sljedeće korake:

- 1 Isključite i računalo i monitor.
- 2 Odvojite video kabel sa stražnje strane računala.
- **3** Uključite monitor.

Ako monitor pravilno radi, a ne može pronaći video signal na zaslonu bi se trebao pojaviti plutajući dijaloški okvir (na crnoj pozadini). Dok monitor provodi samoprovjeru LED indikator napajanja ostaje stalno bijeli. Ovisno o odabranom ulazu, na zaslonu bi se trebao stalno pomicati jedan od dolje prikazanih dijaloških okvira.

![](_page_56_Picture_8.jpeg)

![](_page_56_Picture_9.jpeg)

NAPOMENA: Poruka se može malo razlikovati s obzirom na priključeni ulazni signal.

- 4 Taj dijaloški okvir pojavljuje se i tijekom normalnog rada sustava ako iskopčate video kabel ili ako je on oštećen.
- 5 Isključite monitor i ponovno priključite video kabel, a zatim uključite i računalo i monitor.

Ako i nakon gore navedenog postupka zaslon monitora ostane prazan, provjerite video kontroler i računalo budući da monitor ispravno radi.

# <span id="page-57-0"></span>Ugrađena dijagnostika

Monitor ima ugrađeni dijagnostički alat koji vam pomaže otkriti je li nepravilnost u radu zaslona nastala zbog unutarnjeg problema vašeg monitora ili računala i video kartice.

![](_page_57_Picture_2.jpeg)

NAPOMENA: Ugrađenu dijagnostiku možete pokrenuti samo ako je video kabel odvojen, a monitor radi u *načinu rada samoprovjere*.

![](_page_57_Picture_4.jpeg)

Za pokretanje ugrađene dijagnostike:

- 1 Provjerite je li zaslon čist (nema čestica prašine na površini zaslona).
- 2 Odvojite video kabel(e) sa stražnje strane računala ili monitora. Monitor pokreće samoprovjeru.
- 3 Pritisnite i 5 sekundi držite qumb 1 na prednjoj ploči. Prikazat će se sivi zaslon.
- 4 Pažljivo pregledajte zaslon i ustanovite nepravilnosti.
- 5 Ponovno pritisnite **qumb 1** na prednjoj ploči. Boja zaslona mijenja se u crvenu.
- 6 Pregledajte zaslon i ustanovite nepravilnosti.
- 7 Ponovite korake 5 i 6 kako biste pregledali prikaze zelene, plave, crne i bijele boje i zaslone s tekstom.

Provjera je završena nakon što se prikaže zaslon s tekstom. Za izlaz ponovno pritisnite gumb 1.

Ako pomoću ugrađenog dijagnostičkog alata ne otkrijete nikakve nepravilnosti zaslona, monitor ispravno radi. Provjerite video karticu i računalo.

### <span id="page-57-1"></span>Uvijek uključeno n USB Type-C punjenje

Monitor omogućava punjenje prijenosnog računala ili mobilnih uređaja putem USB Type-C kabela čak i ako je monitor isključen. Za više informacija pogledajte [USB-C](#page-45-0)  [Charging \(USB-C punjenje\).](#page-45-0) Ova značajka je dostupna samo kad monitor ima verziju firmvera M3B106 ili noviju.

Verziju firmvera možete provjeriti u [Firmware \(Firmver\)](#page-47-0). Ako to nije dostupno, otvorite Dellovu stranicu podrške za preuzimanje i potražite najnoviji program za instalaciju aplikacije (Monitor Firmware Update Utility.exe) i pogledajte Korisnički vodič za ažuriranje firmvera: **<www.dell.com/U3818DW>**.

# <span id="page-58-0"></span>Najčešći problemi

Sljedeća tablica sadrži opće informacije o uobičajenim problemima monitora koji se mogu pojaviti i njihova moguća rješenja:

![](_page_58_Picture_274.jpeg)

![](_page_59_Picture_304.jpeg)

## <span id="page-60-0"></span>Specifični problemi proizvoda

![](_page_60_Picture_295.jpeg)

## <span id="page-60-2"></span><span id="page-60-1"></span>Specifični problemi univerzalne serijske sabirnice (USB)

![](_page_60_Picture_296.jpeg)

![](_page_61_Picture_149.jpeg)

# <span id="page-61-0"></span>Specifični problemi zvučnika

![](_page_61_Picture_150.jpeg)

#### <span id="page-62-0"></span>UPOZORENJE: Sigurnosne upute

![](_page_62_Picture_2.jpeg)

<span id="page-62-4"></span>UPOZORENJE: Korištenje kontrola, podešavanja ili postupaka različitih od onih navedenih u ovom dokumentu mogu prouzročiti rizik strujnog udara, električnim i/ili mehaničkim oštećenjima.

Za informacije o sigurnosnim uputama pogledajte Sigurnosne, regulatorne i informacije o okolišu (SERI).

### <span id="page-62-1"></span>FCC napomene (samo SAD) I ostale regulatorne informacije

Za FCC napomene i ostale regulatorne informacije pogledajte web stranicu usklađenosti s propisima na adresi [www.dell.com/regulatory\\_compliance](www.dell.com/regulatory_compliance).

### <span id="page-62-3"></span><span id="page-62-2"></span>Kako kontaktirati tvrtku Dell

Za korisnike u Sjedinjenim Američkim Državama nazovite 800-WWW-DELL (800-999-3355).

![](_page_62_Picture_9.jpeg)

NAPOMENA: Ako nemate aktivnu internetsku vezu, kontaktne podatke možete pronaći na vašem računu, omotnici ambalaže, potvrdi o kupovini ili katalogu Dell proizvoda.

Dell pruža nekoliko mogućnosti online i telefonske podrške i usluga. Dostupnost se razlikuje prema državi i proizvodu, neke usluge možda nisu dostupne u vašem području.

- Online tehnička podrška <www.dell.com/support/monitors>
- Kontaktirajte tvrtku Dell —<www.dell.com/contactdell>